# **Installation d'un environnement de développement pour Windows:**

Pour pouvoir suivre ce cours, il vous faudra un environnement nécessaire au développement de projets de programmation en C++ :

- un compilateur  $C++$  (conseillé : GCC ou Clang) ;
- un environnement de développement intégré (EDI, conseillé: Qt Creator). Notez qu'un simple éditeur de texte peut suffire à la place d'un EDI (conseillé: Geany, dans ce cas), cependant cette dernière option peut s'avérer nettement moins confortable pour l'utilisation des outils des «debugging» ;
- un outil de construction de projets (l'outil cmake [https://cmake.org/,](https://cmake.org/) sera employé dans ce cours).
- une librairie graphique (SFML, <https://www.sfml-dev.org/>, sera utilisée dans ce cours).

Cette page a pour but de vous guider dans le processus d'installation d'un tel environnement.

Merci de suivre scrupuleusement les instructions ci-dessous. Vous pouvez aussi visionner la vidéo qui montre cette installation.

**Important: pour éviter tout problème, il est fortement recommandé d'installer tous les composants décrits dans des répertoires ne comportant ni espace ni caractères spéciaux ou accentués dans leurs noms.**

#### **Détermination de l'architecture**

Avant de commencer l'installation de l'environnement, il est crucial de déterminer l'architecture de votre processeur. Pour ce faire, ouvrir une invite de commande (bouton Windows+R, puis entrez cmd) puis entrez-y la commande SET Processor. La variable PROCESSOR\_ARCHITECTURE devrait contenir 64 dans sa valeur si c'est une architecture 64bits, ou 86 s'il s'agit d'une architecture 32bits. *Souvenez-vous de cette information et restez consistants dans vos choix de versions d'installation* (TOUJOURS 64bit ou TOUJOURS 32bit)

#### **Créer un dossier d'installation**

Les installations qui suivent génèrent un grand nombre de fichiers. En cas de soucis, les retrouver sur votre ordinateur peut s'avérer pénible si les chemins sont définis par défaut. Pour améliorer celà, créez un dossier Installation, dans lequel vous pouvez créer un sous dossier par logiciel installé (Cmake,sfml,MinGW,QT) qui vont contenir les fichiers d'installation de chaque logiciel. Vous pourrez ainsi plus facilement supprimer de mauvaises installations.

# **Installation de MinGW (g++, compilateur)**

Pour installer le compilateur g++, nous allons installer  $\mathrm{MinGW}$  :

• Télécharger l'installateur Windows à l'adresse

<https://sourceforge.net/projects/mingw/files/latest/download?source=files>

• Lancer l'installation

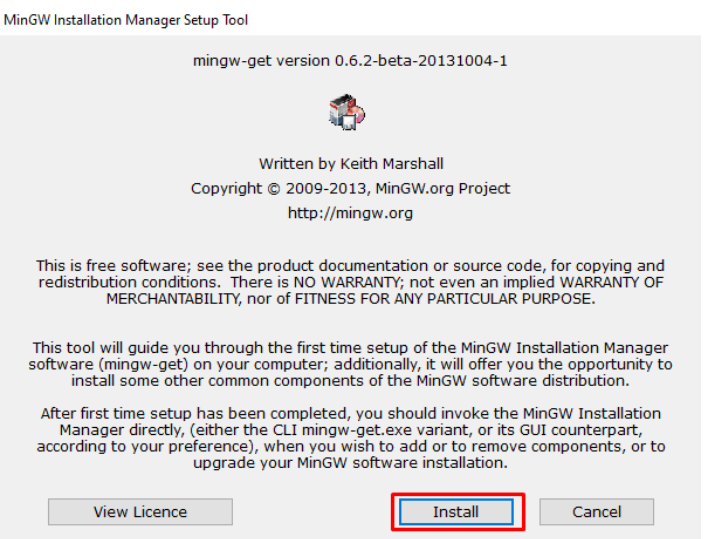

• Remplacer le chemin par défaut C:\MinGW par votre dossier d'installation [...]\Installation\MinGW puis appuyez sur Continue:

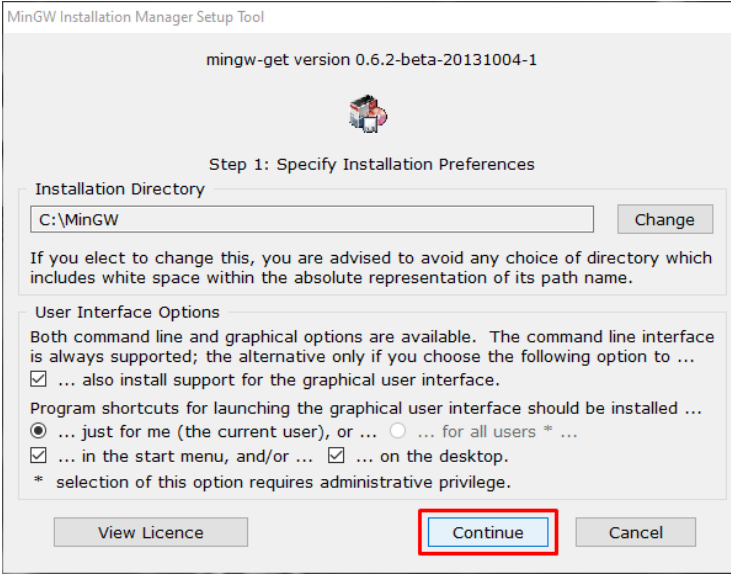

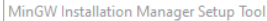

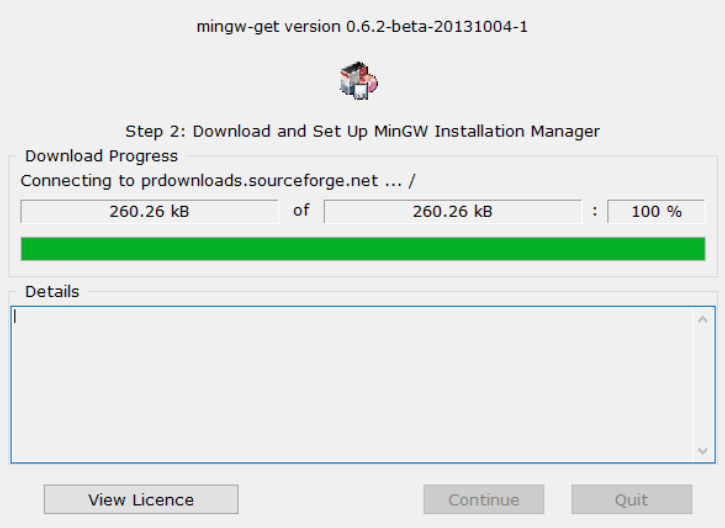

• Dans la fenêtre qui s'ouvre, marquer les packages mingw32-base et mingw32-gcc-g++ (dans la catégorie Basic setup) pour l'installation en cochant la case se situant à gauche puis en cliquant sur Mark for installation. Vous pouvez selectionner ces packages quelque soit votre architecture de processeur (64/32 bits), ceci est la seule exception à la règle.

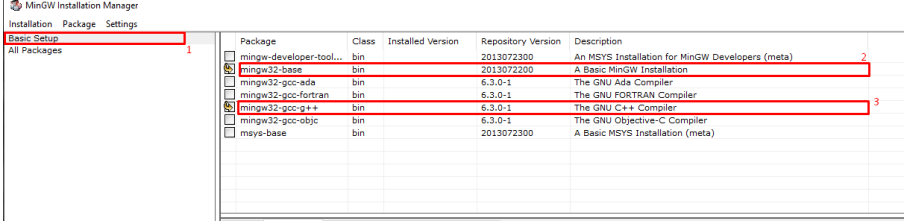

• Rendez-vous dans le menu Installation > Apply changes, puis cliquez sur Apply pour lancer le téléchargement puis l'installation de g++.

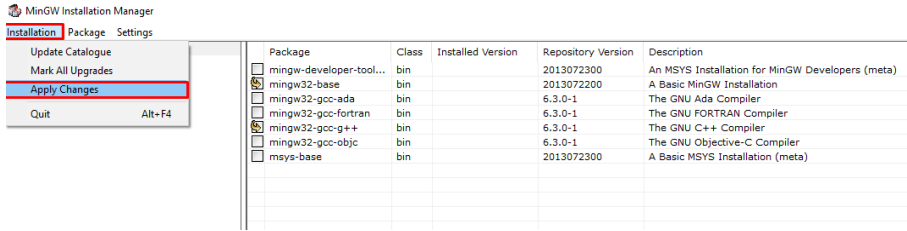

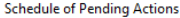

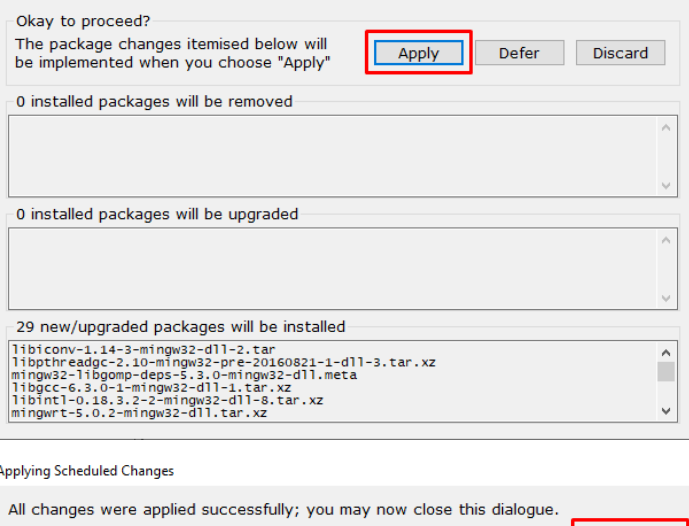

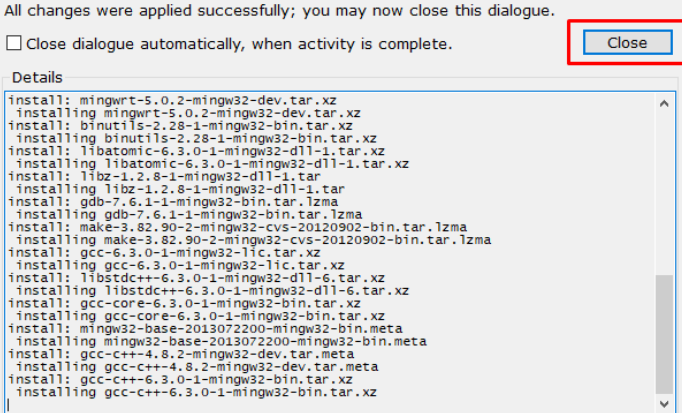

• Sur Windows 10, il faut également installer pthreads pour compiler. Pour ceci il suffit de marquer le paquet mingw32-pthreads-w32, classdev, (dans la catégorie All Packages > MinGW) pour installation, en cochant la case se situant à gauche puis en cliquant sur Mark for installation.

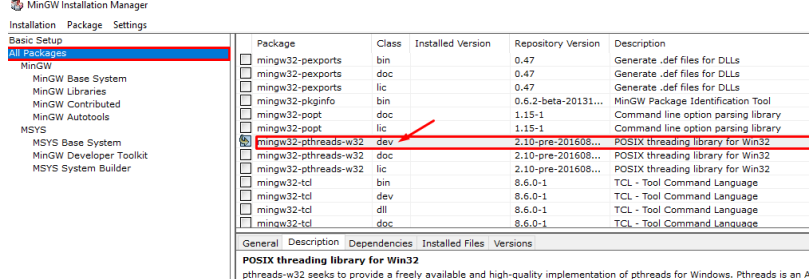

The mingw32-pthreads-w32 package provides the documentation for the pthreads-w32 library, as well as the related devel.<br>Tuntime library.

- Rendez-vous ensuite dans le menu Installation > Apply changes, puis cliquez sur Apply.
- Ajouter le répertoire \bin du dossier MinGW à la variable d'environnement PATH (voir la vidéo pour les détails).

Sur Windows 10, cela se fait en recherchant les variables d'environnement :

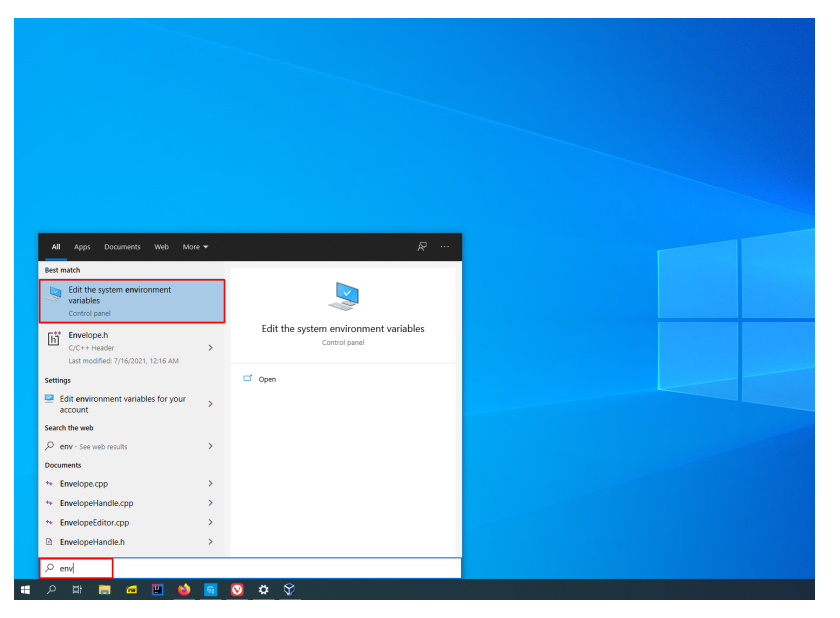

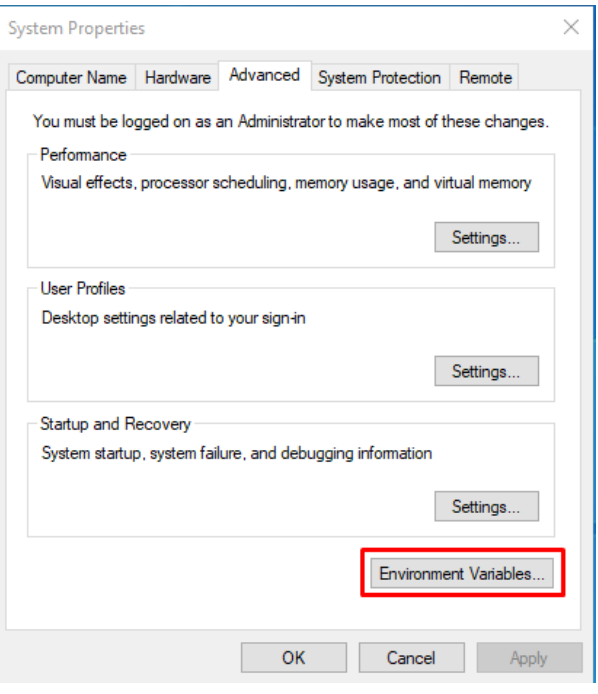

#### Editer la variable « Path » :

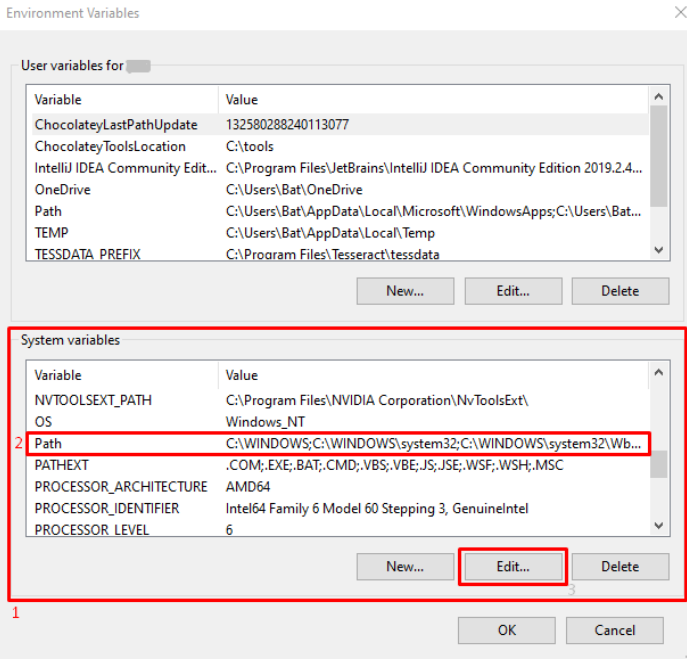

puis ajoutez une nouvelle ligne en bas de la fenêtre :

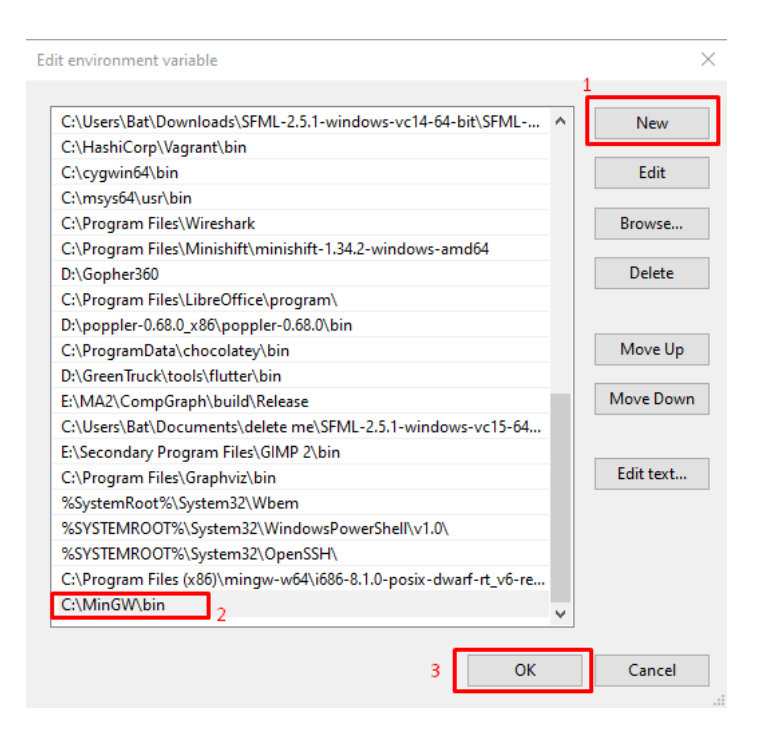

Vérifiez la version du compilateur en exécutant la commande suivante dans un invite de commandes :

#### g++ --version

Votre version doit être équivalente ou supérieure à 5.4.0.

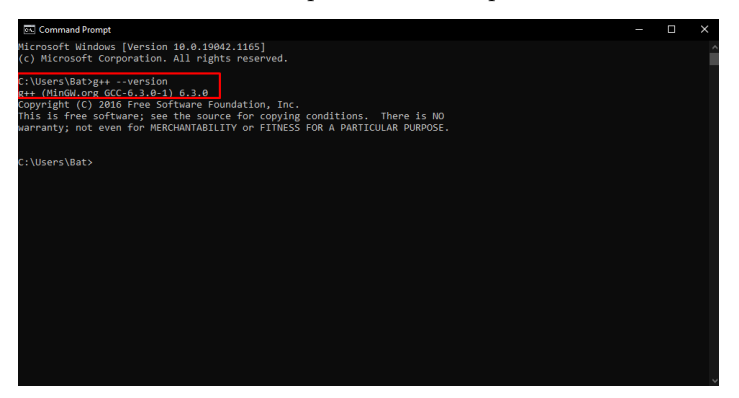

#### **Installation de CMake**

Pour coder le projet de ce cours nous vous fournissons une coquille de base contenant un ensemble de fichiers à utiliser. Cette coquille contiendra en particulier des fichiers de configuration permettant de compiler le projet au moyen

d'un utilitaire appelé CMake qu'il vous faut installer.

• Télécharger l'installateur Windows à l'adresse [https://cmake.org/](https://cmake.org/download) [download](https://cmake.org/download).

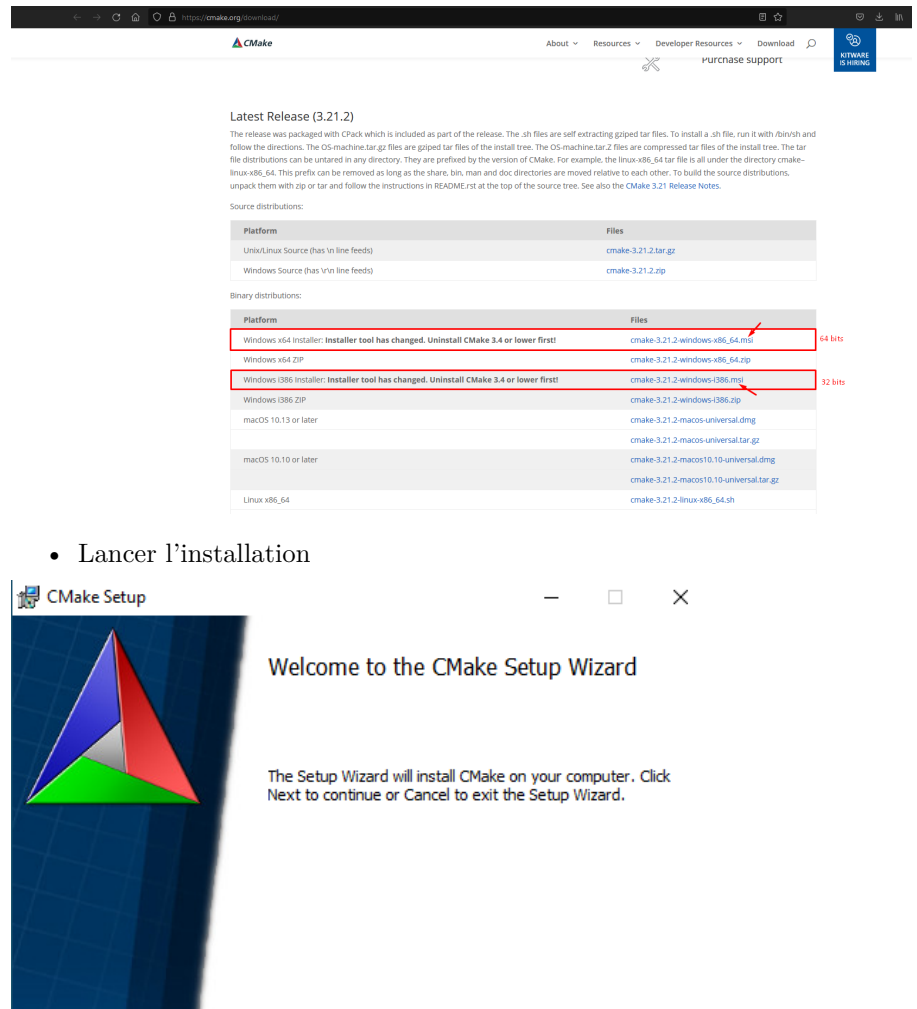

Next

 $Cancel$ 

Back

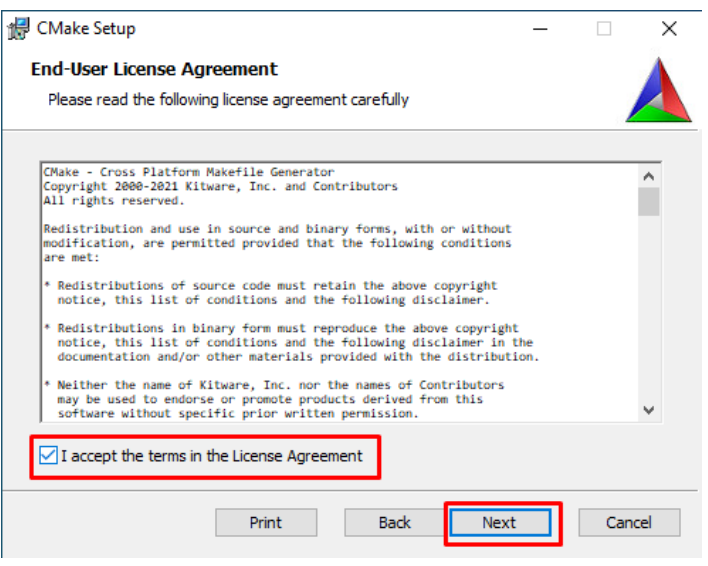

• Ajouter CMake à la variable PATH de Windows

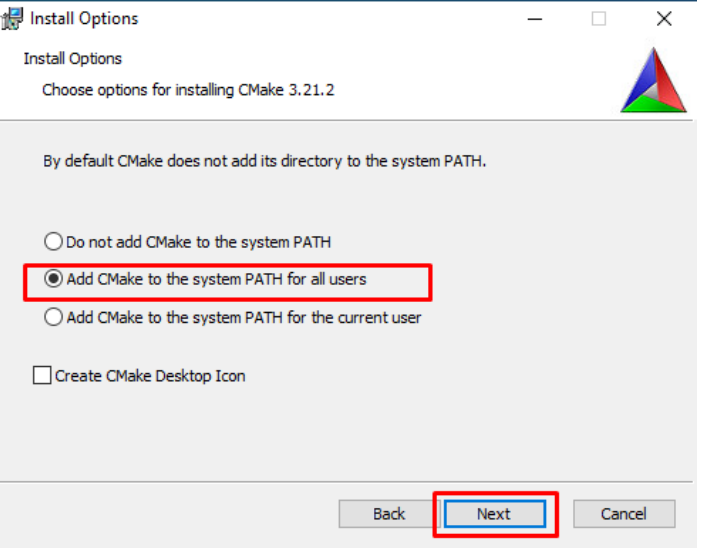

• Modifier le chemin par défaut C:\ProgramFile\CMake par votre dossier d'installation [...]\Installations\CMake, par exemple:

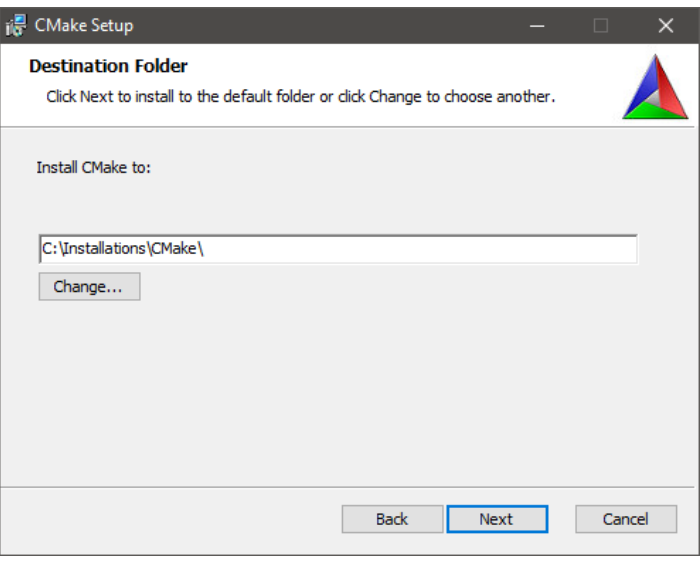

• Installer CMake

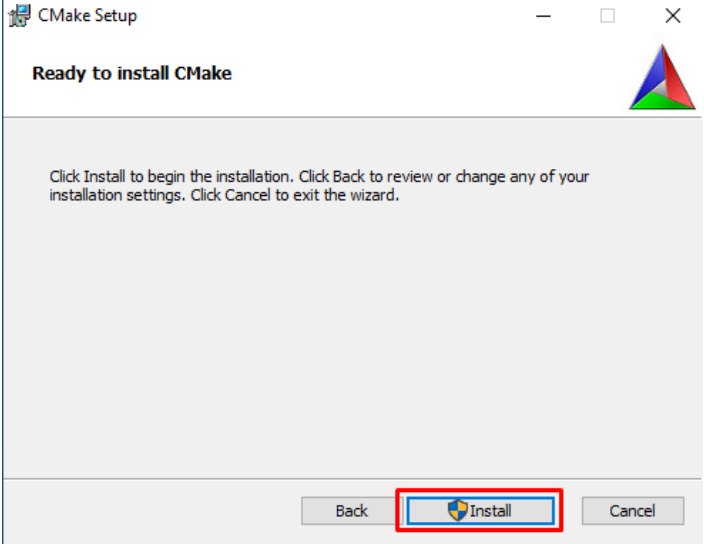

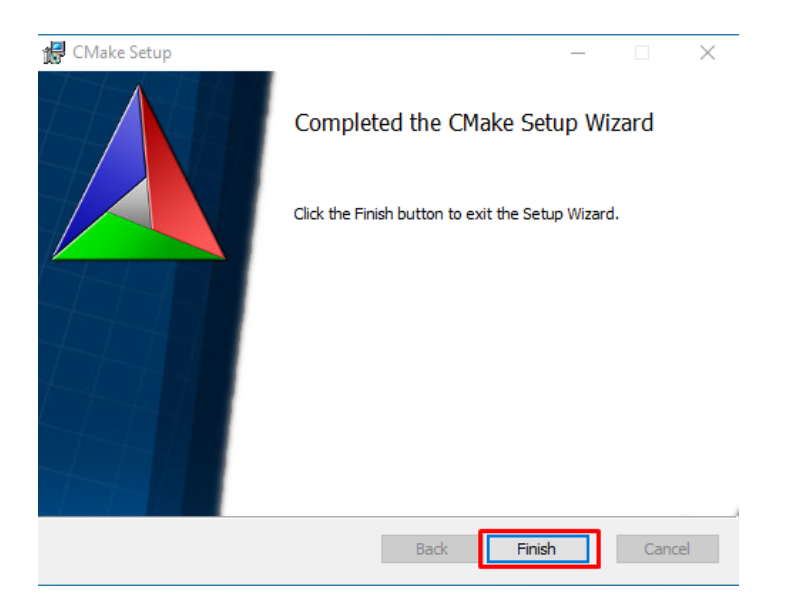

*Attention: Notez le chemin d'installation de Cmake. Lors de la création de projets sur Qt, vous pourriez avoir besoin de spécifier le chemin du répertoire \bin de Cmake si les modules Qt ne sont pas selectionnables (si cela est le cas, sous "Kits" lors de la création de projet, passez votre souris sur le kit grisé, cliquez sur "Manage", puis sous CMake Tool, spécifiez le chemin susmentionné).*

#### **Installation de SFML(librairie graphique)**

Dans la coquille de base qui vous sera initialement fournie, vous trouverez également une interface graphique vous permettant de visualiser vos progrès au fur et à mesure que vous progresserez. Cette interface graphique utilise la librairie SFML, qu'il vous faut également installer.

• Télécharger l'installateur Windows à l'adresse [https://www.sfml-dev.org/](https://www.sfml-dev.org/download.php) [download.php.](https://www.sfml-dev.org/download.php) *Attention: il faut choisir la version GCC MinGW (et non Visual ou autre par exemple). Il faut aussi choisir la version conforme à votre architecture: si elle est en 64 bits (x64), il faut sélectionner la version 64 bits de SFML, si architecture est en 32bits (x86), il faut sélectionner la version 32bits de SFML*

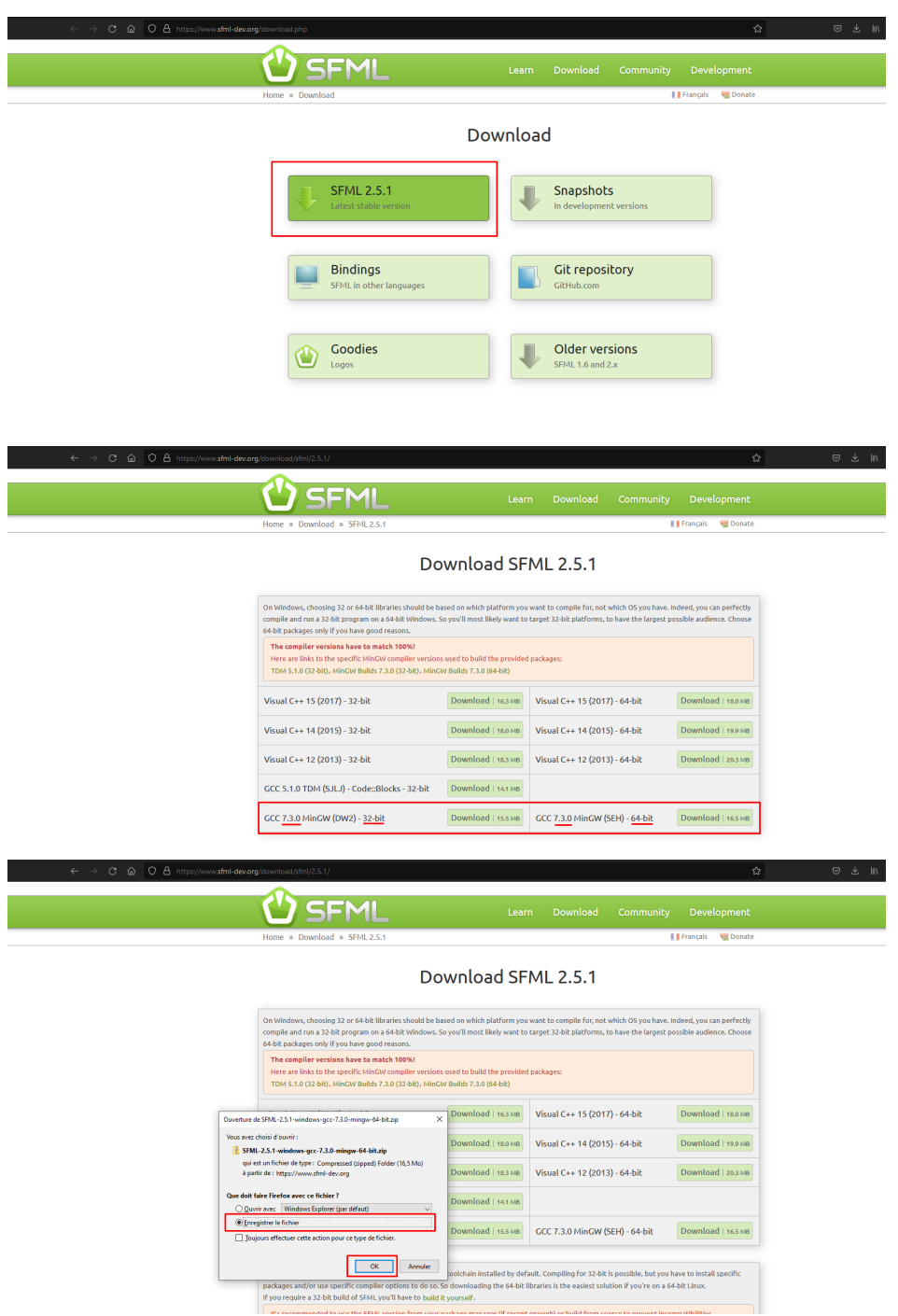

• Dézipper le dossier vers votre dossier d'installation [...]\Installations\sfml

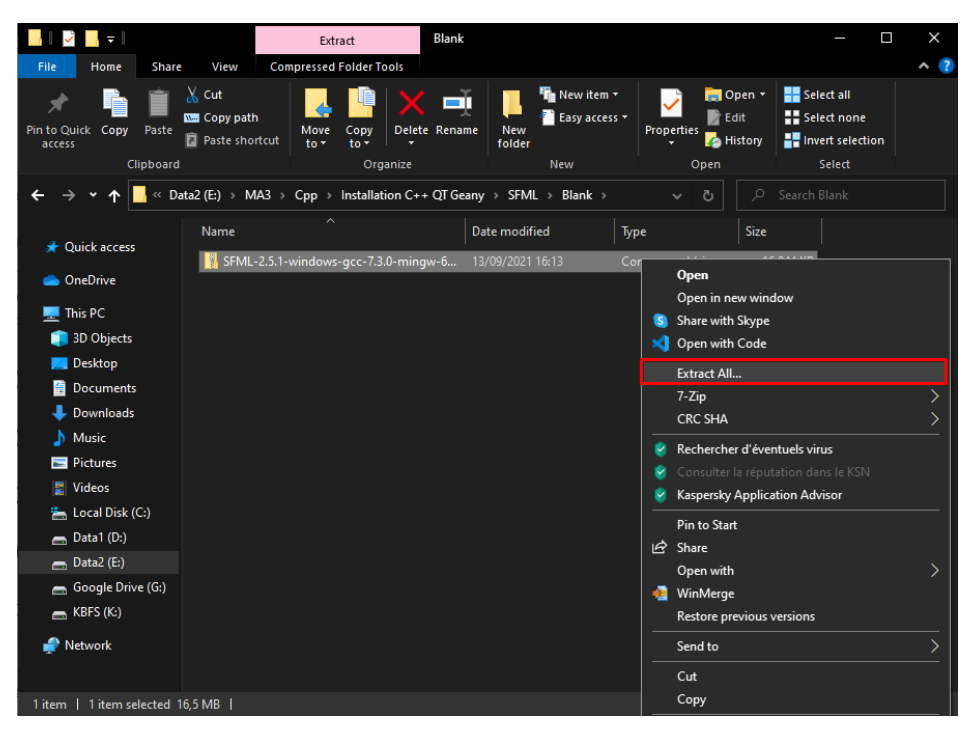

• **Ajouter le répertoire \bin du dossier SFML à la variable d'environnement PATH (revoir la manipulation pour l'ajout du compilateur au PATH plus haut si nécessaire).**

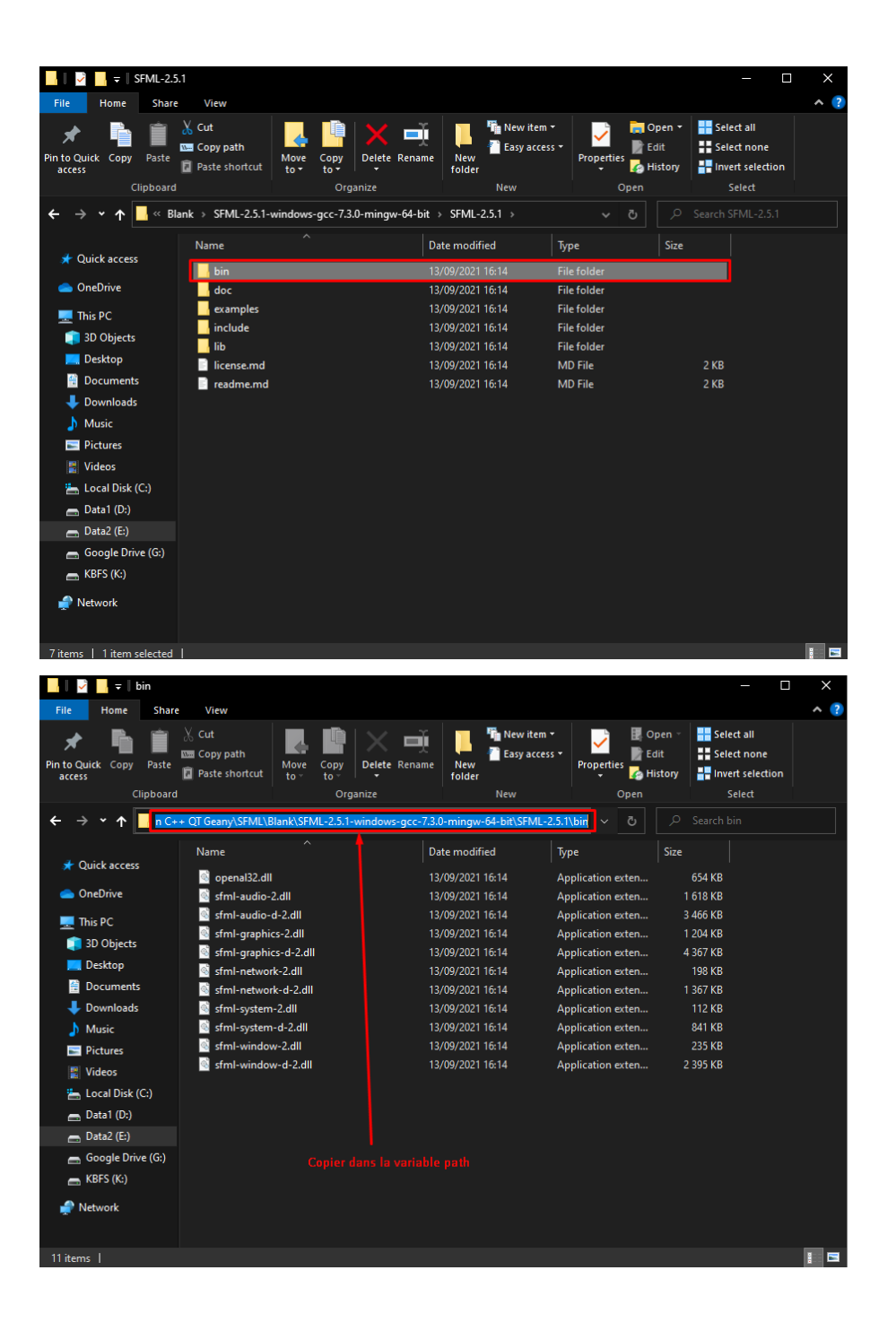

#### **Installation de Qt Creator**

- Télécharger l'installateur Windows à l'adresse [https://www.qt.io/](https://www.qt.io/download) [download](https://www.qt.io/download) La version open source suffit amplement pour ce projet: une fois sur le site, cliquez sur "Go open source" sous "Downloads for open source users", puis au bas de la page qui s'affiche, cliquer sur "Download the Qt Online Installer".
- Lancer l'installation Vous aurez besoin de vous authentifier ou de créer un compte pour accéder à l'installateur, utilisez une addresse mail valide puis authentifiez vous via l'installateur.

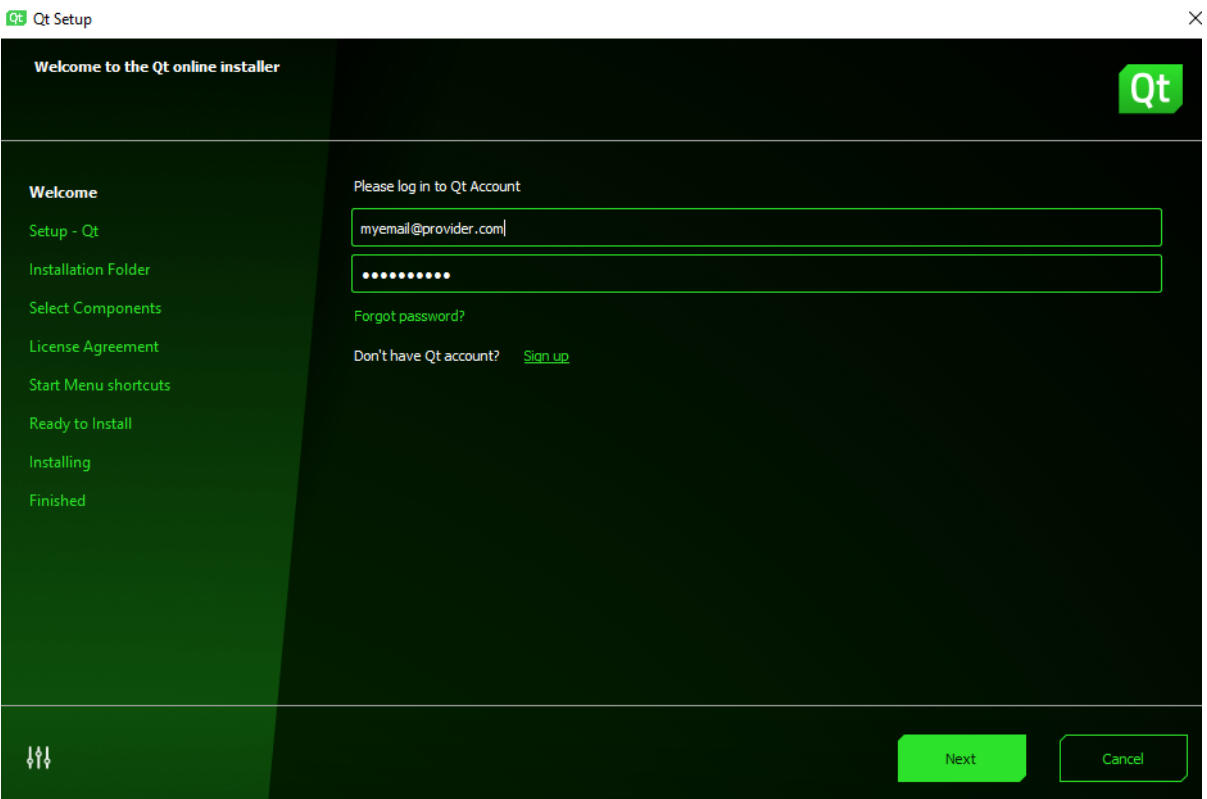

#### **Qt** Qt Setup

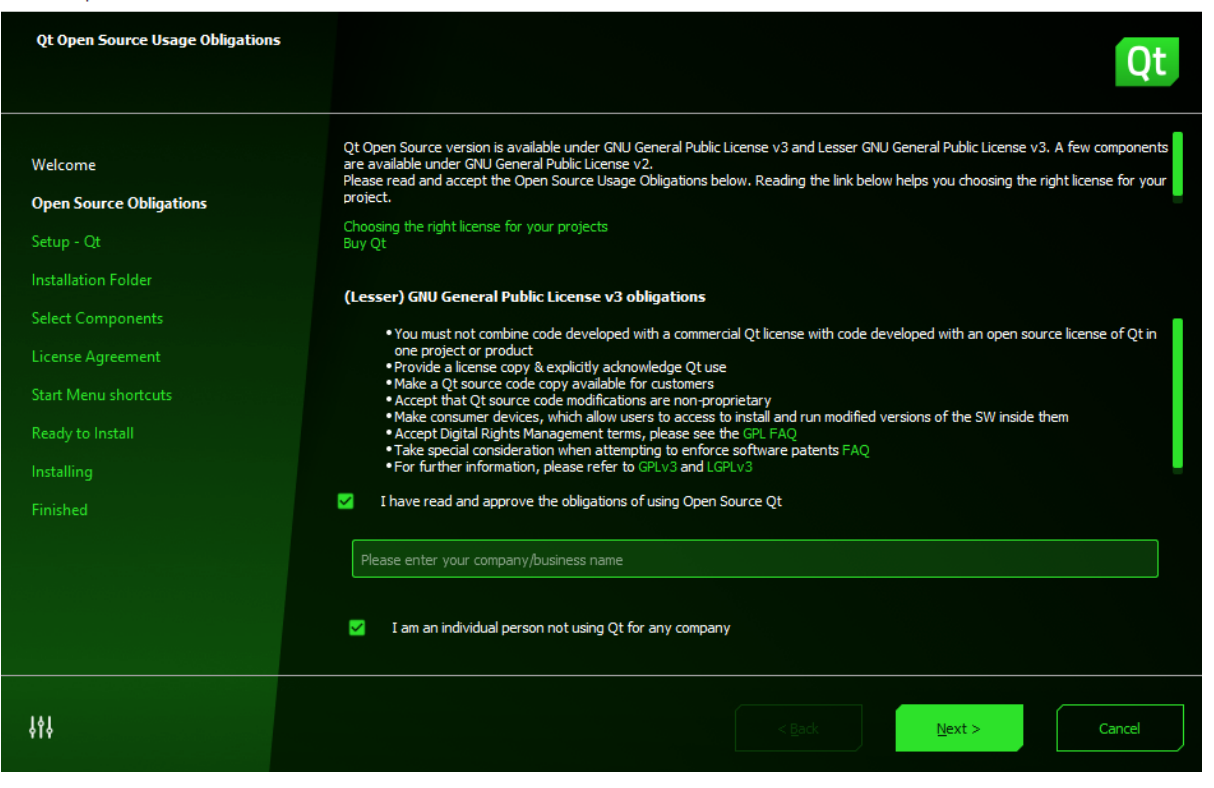

 $\times$ 

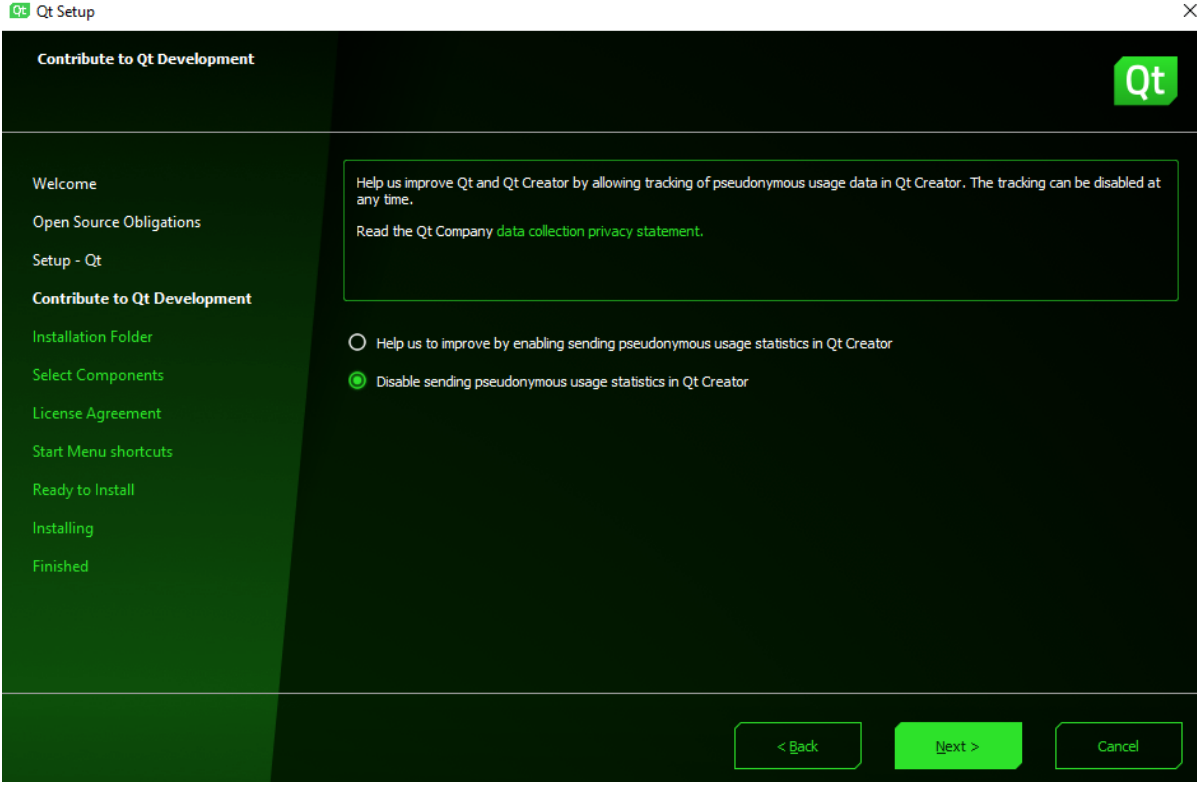

Dans la page "Installation Folder" où vous pouvez définir le chemin d'installation (choisissez un chemin simple d'utilisation, comme C:\Qt), sélectionnez "Custom installation".

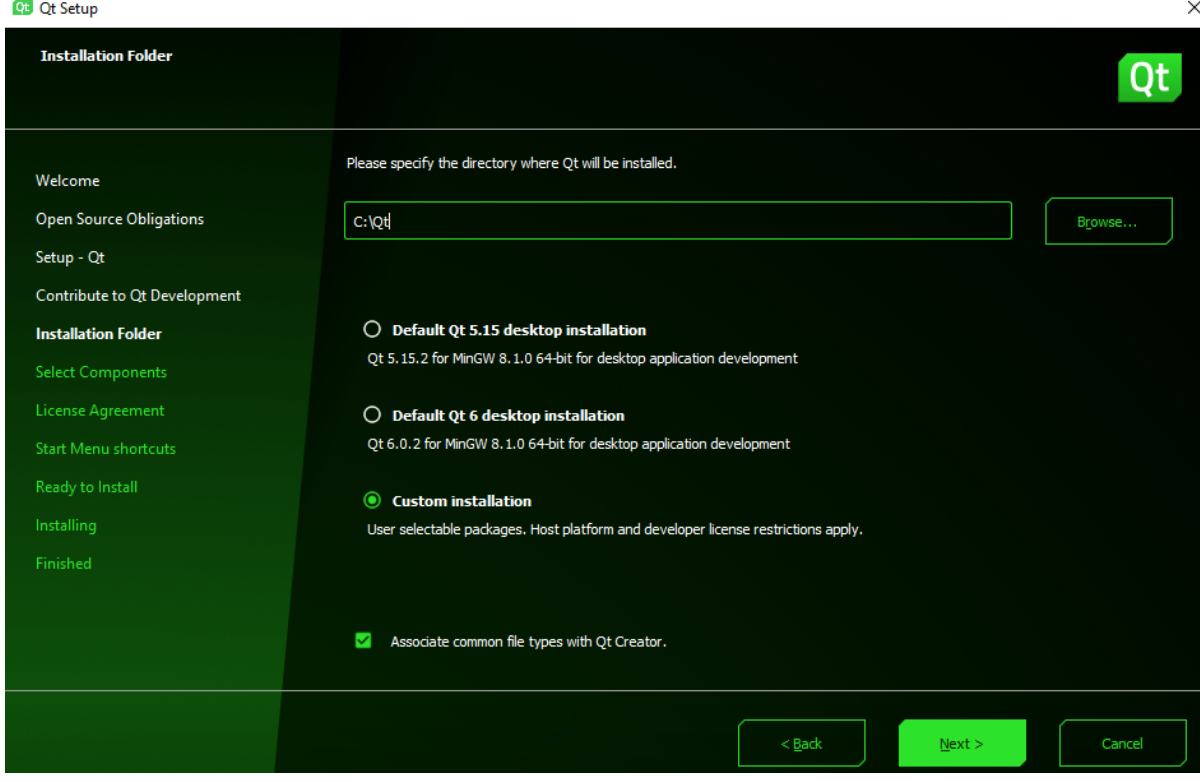

Lorsque lors de l'installation vous arrivez à un écran "Sélectionner des composants", sélectionner une version de Qt et cochez la case du compilateur que vous avez choisi (MinGW dans notre cas, en prenant soin de ne pas toucher aux cases sélectionnées par défaut)(voir les deux figures ci-dessous). Veillez à bien sélectionner une version de MinGW compatible avec votre installation SFML! (64/32 bits) *Attention: la sélection du package MinGW est à faire sous un menu lié à une version de QT (de la forme "Qt 5.xx.x") et non sous "Developer and Design Tools"*

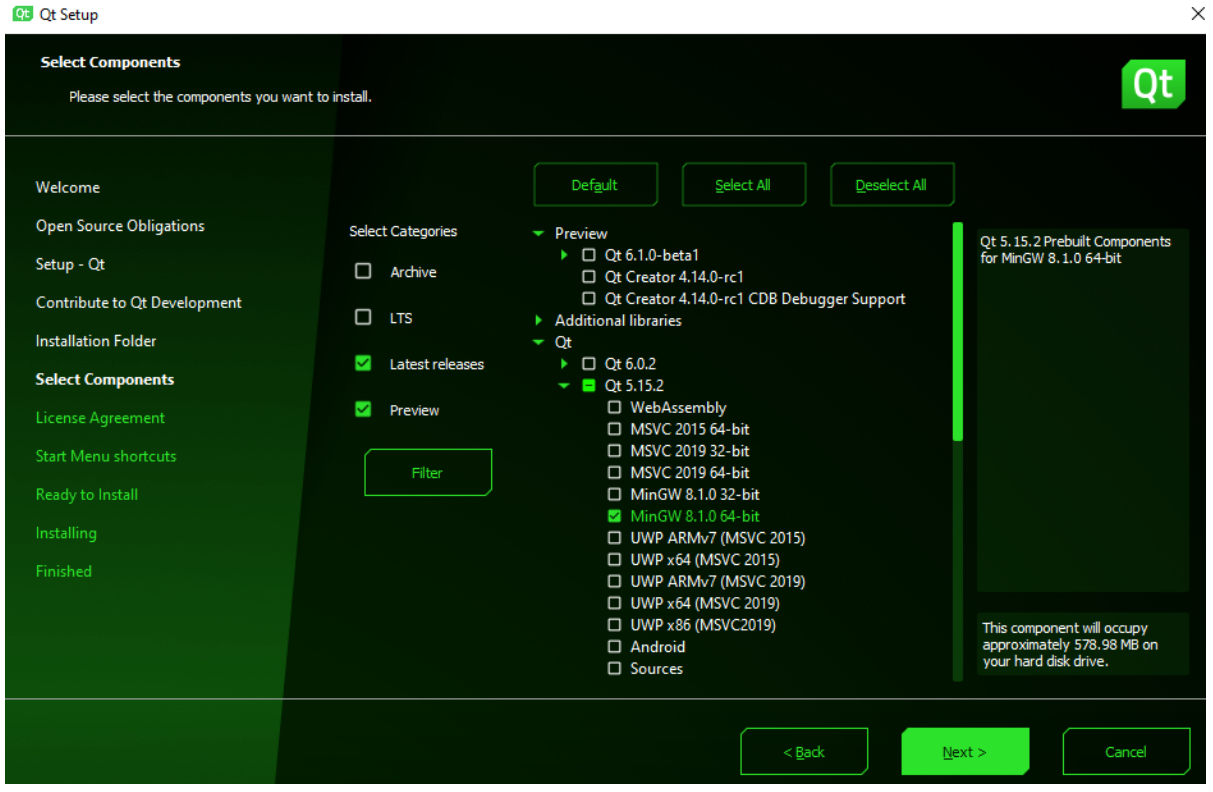

### **Problèmes potentiels**

Il se peut que vous rencontriez parfois un souci suite à la configuration de votre premier projet. Lorsque vous tentez de sélectionner un kit pendant la création de projet, il peut arriver que cela soit tout simplement impossible et que vous ne parveniez pas à cochez la case du kit en question. QtCreator vous avertira donc : No suitable kits found. comme sur l'image ci-dessous.

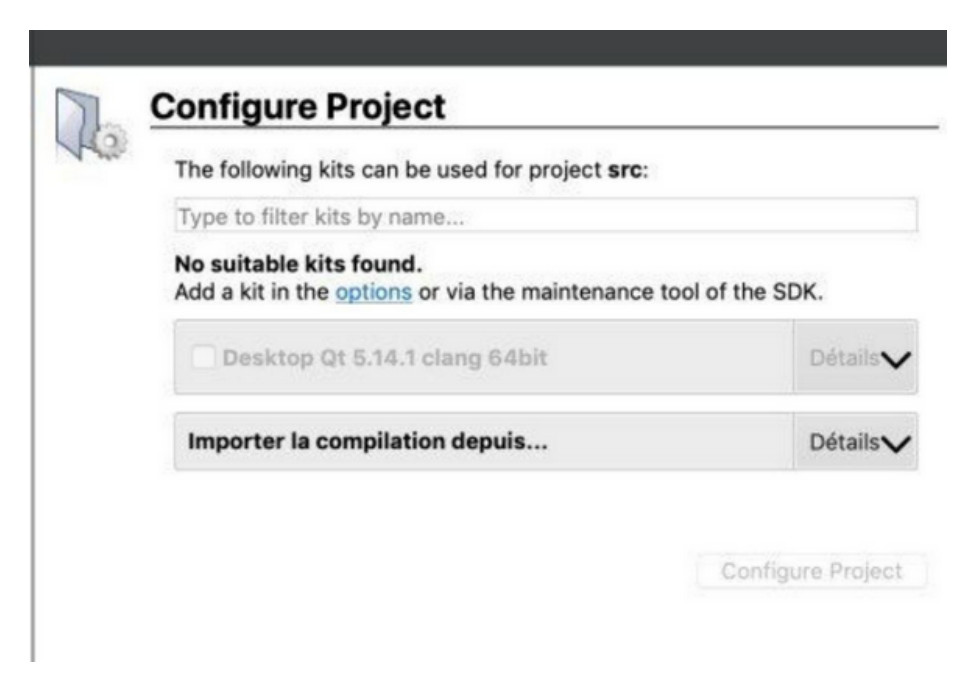

Si vous êtes face à cette situation, il vous faut cliquer sur le lien bleu "options" et aller dans les paramètres de kit. Une fois dans cette fenêtre, sélectionner le kit en question et QtCreator devrait vous afficher lesdits paramètres juste en dessous de la zone de sélection de kit.

Dès lors vous devez vérifiez 4 paramètres dans cette liste :

```
Les compilateurs C et C++ ("Compiler")
Le debugger ("Debugger")
Votre version de Qt ("Qt version")
Votre outil cmake ("CMake Tool")
```
Tous les 4 champs doivent posséder une valeur autre que "None" ! Pour ce qui est des valeurs précises que vous devez y trouver, cela dépendra beaucoup de votre OS ainsi que de l'endroit où vous avez installé Qt, cmake, …..

Pour régler votre problème, identifiez le/les champ/s contenant la valeur "None" (impliquant que QtCreator ne sait pas ou trouver les outils dont il a besoin) et remplissez les avec les valeurs adéquates.

Dans quasiment tous les cas, les compilateurs seront automatiquement détectés et ne devraient pas poser de problèmes et il en va de même pour le debugger. Cependant, il se peut que vous n'ayez pas installé Qt ou cmake ou bien alors que QtCreator n'a pas réussi à les détecter tout seul sur votre système. Dans ce dernier cas assez pénible, il va vous falloir trouver l'emplacement des exécutables qmake et cmake respectivement. Encore une fois leur emplacement est bien trop dépendant de l'OS pour vous aiguiller ici mais vous pouvez tentez

de les chercher sur le Finder sous Mac et l'explorateur de fichier sous Windows (chercher qmake.exe et cmake.exe dans ce dernier cas).

Une fois les fichiers trouvés, il ne vous reste plus qu'à dire à QtCreator leur emplacement en remplaçant le "None" par le bon path. A partir de là le kit devrait être sélectionnable et utilisable pour la compilation !

Pour Windows, assurez-vous que les *environment variable PATH* pour

MinGW , CMake , QtCreator et SFML soient bien définis.

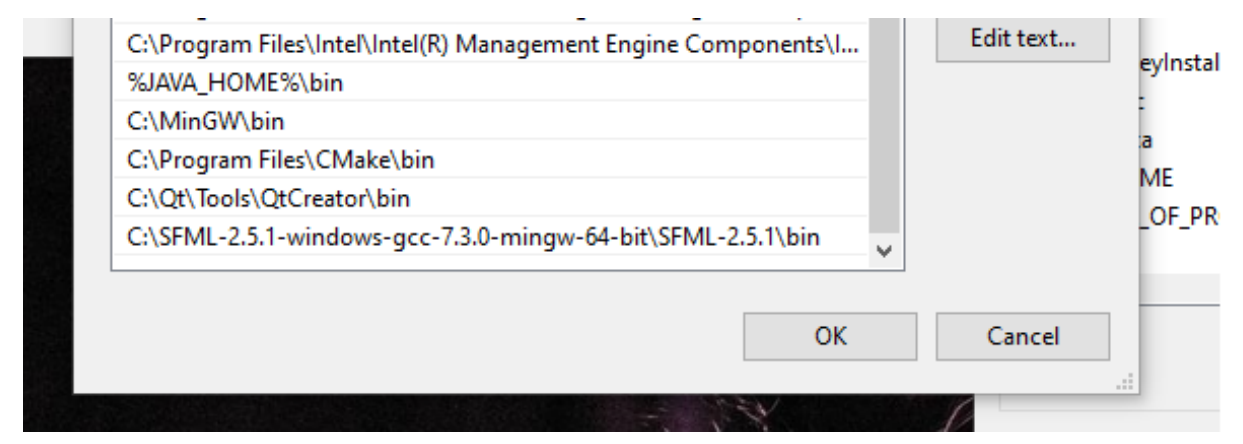

Le problème est quasiment toujours Qt\Tools\QtCreator\bin qui manque.

#### **Installation de l'éditeur de texte Geany (pas nécessaire si Qt Creator est choisi comme outil)**

- télécharger l'installateur Windows à l'adresse [https://www.geany.org/](https://www.geany.org/Download/Releases) [Download/Releases](https://www.geany.org/Download/Releases) ;
- lancer l'installation.

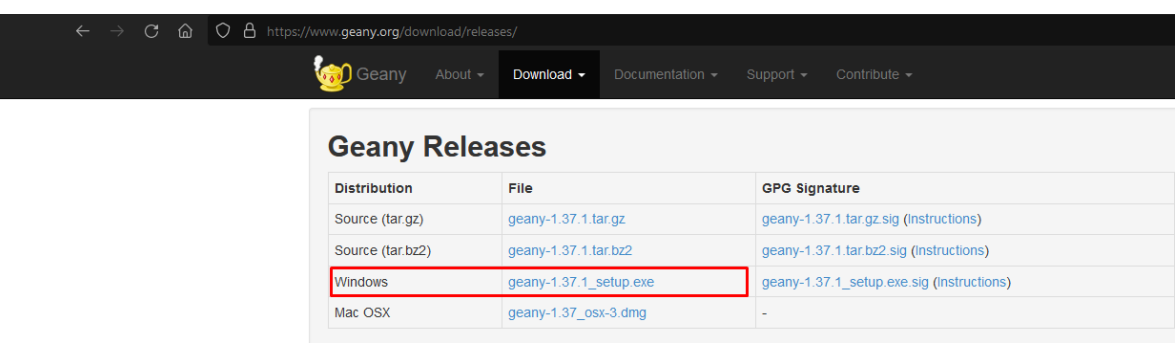

Release notes for Geany 1.37.1

## Geany 1.37.1 Setup

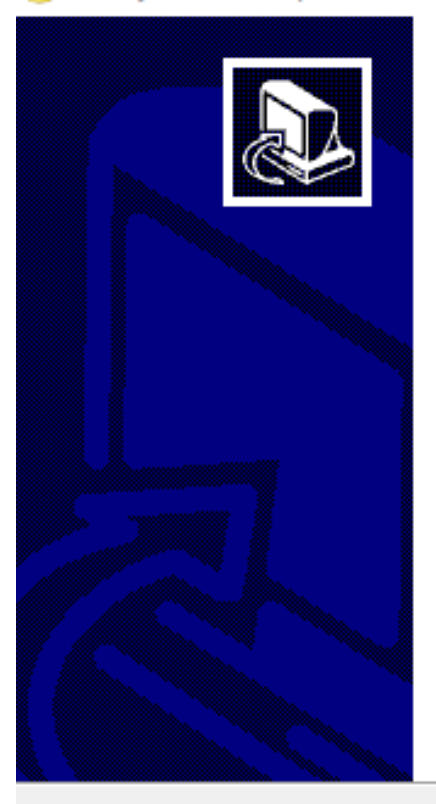

/

# Welcome to Geany 1.37.1 Setup

Setup will guide you through the installation of Geany  $1.37.1.$ 

It is recommended that you close all other applications before starting Setup. This will make it possible to update relevant system files without having to reboot your computer.

Click Next to continue.

 $Next >$ 

Cancel

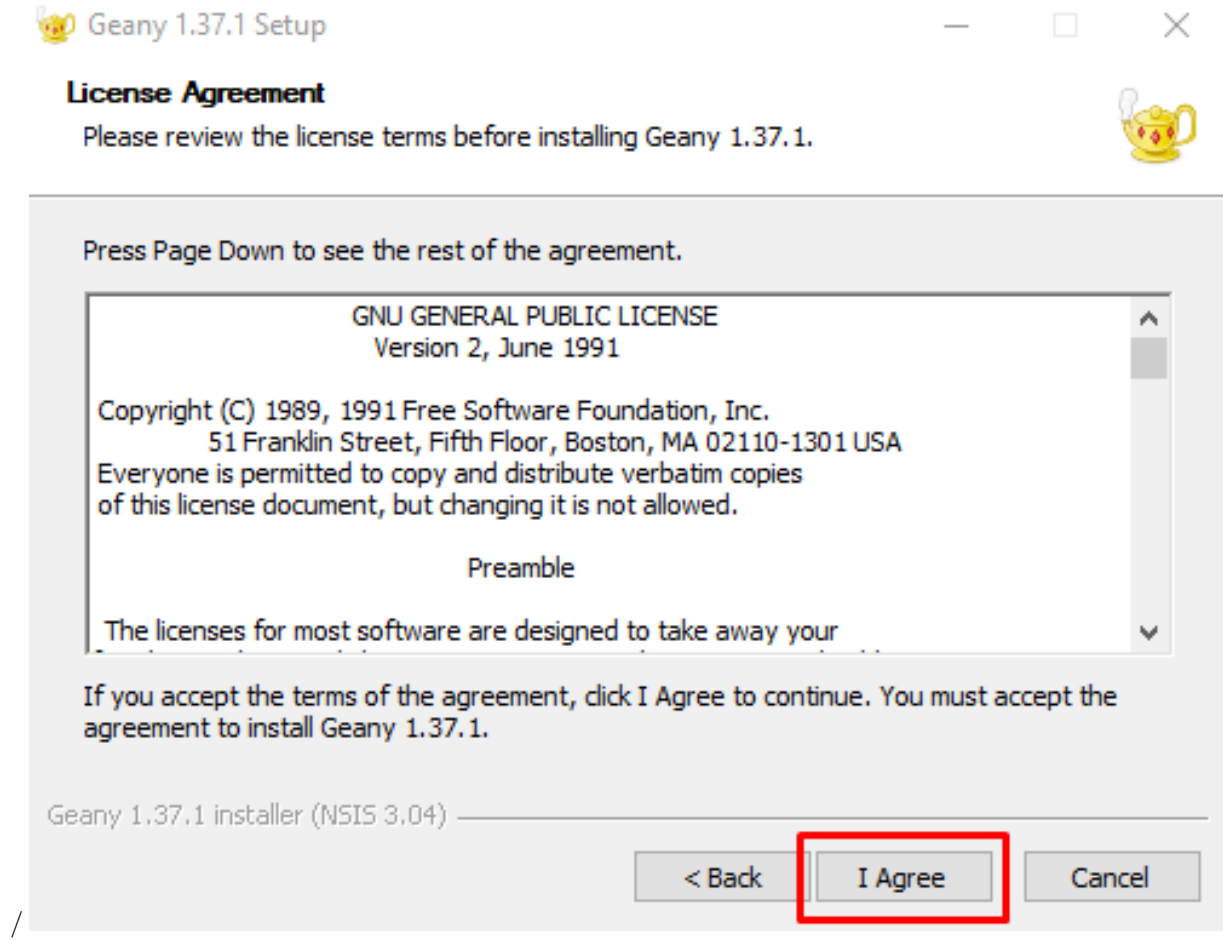

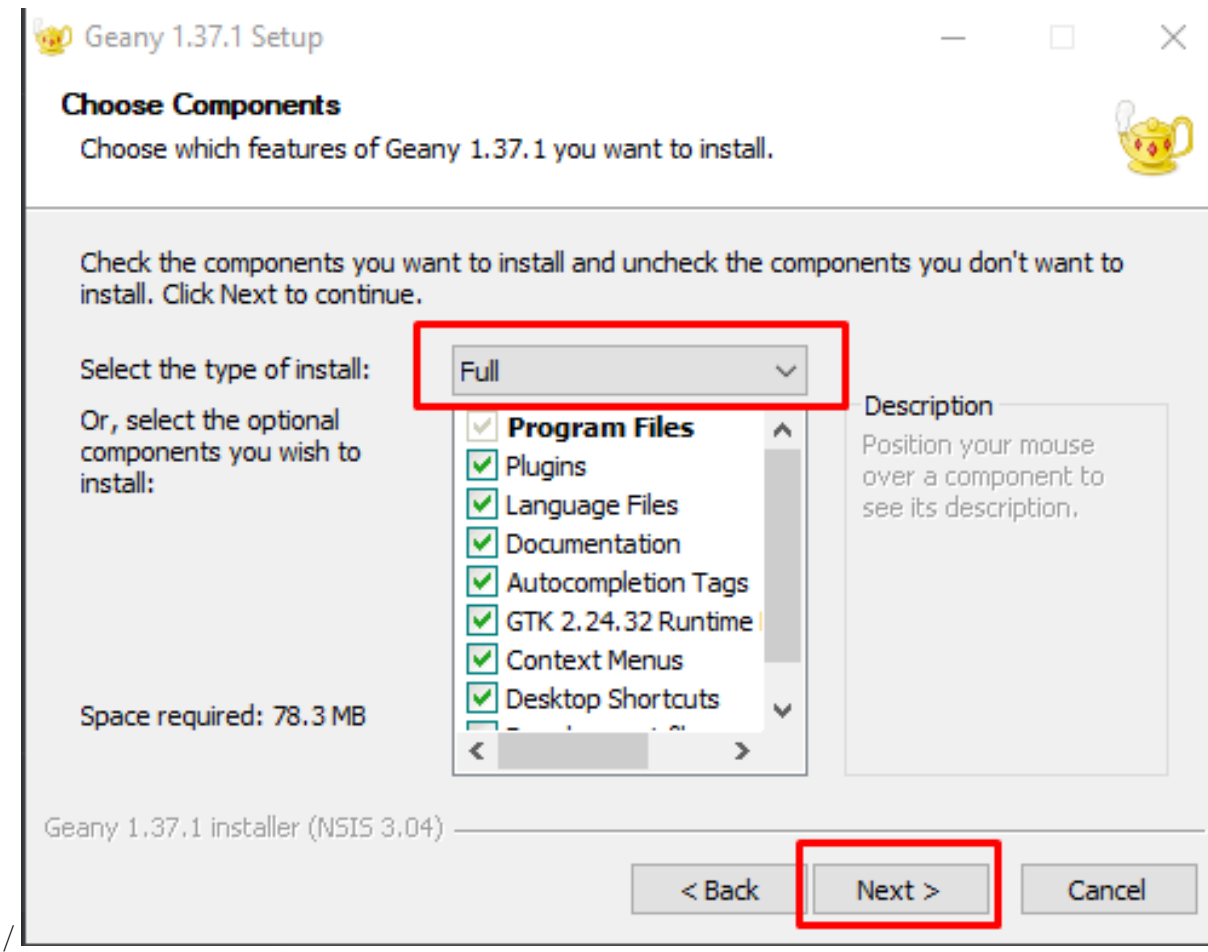

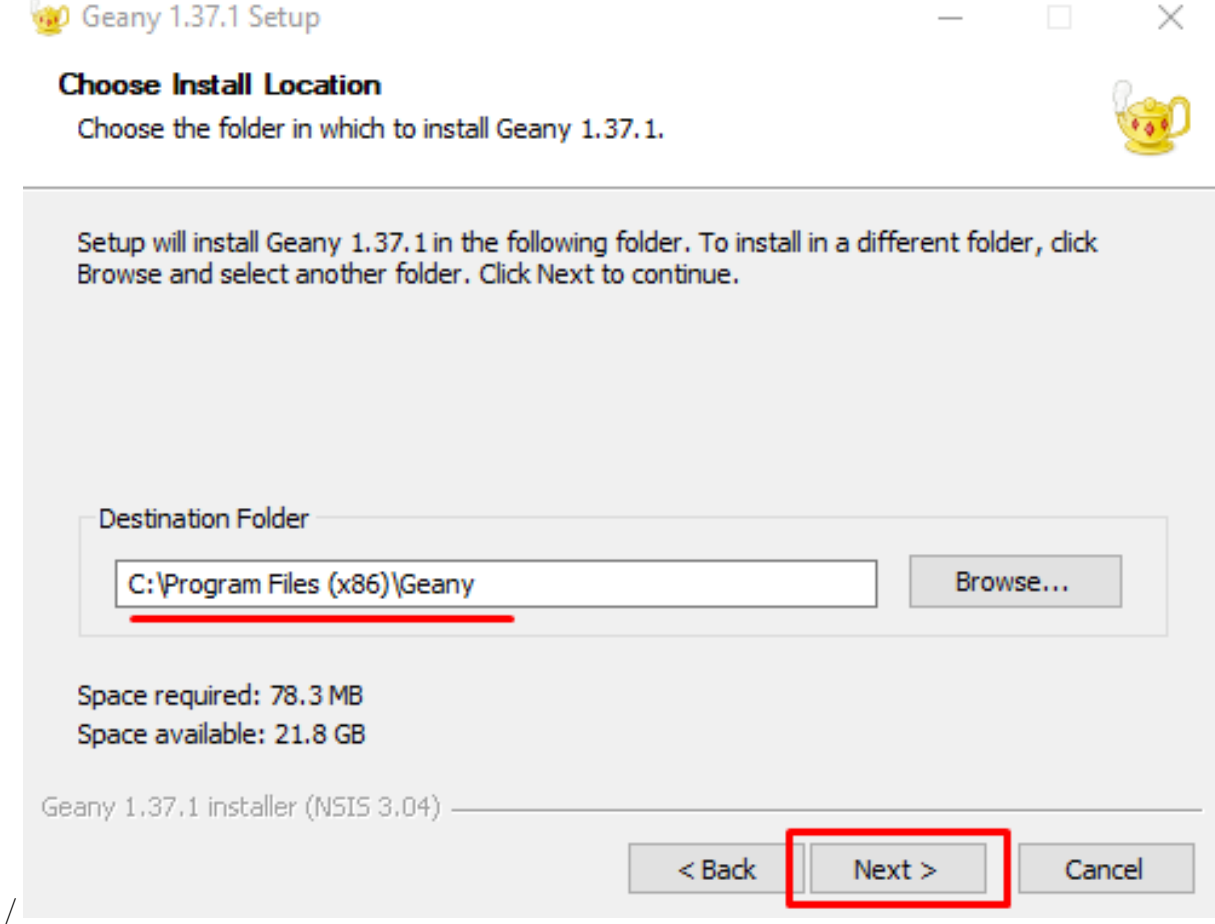

# Geany 1.37.1 Setup

//

### **Choose Start Menu Folder**

Choose a Start Menu folder for the Geany 1.37.1 shortcuts.

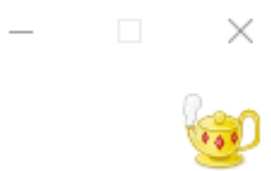

Select the Start Menu folder in which you would like to create the program's shortcuts. You can also enter a name to create a new folder.

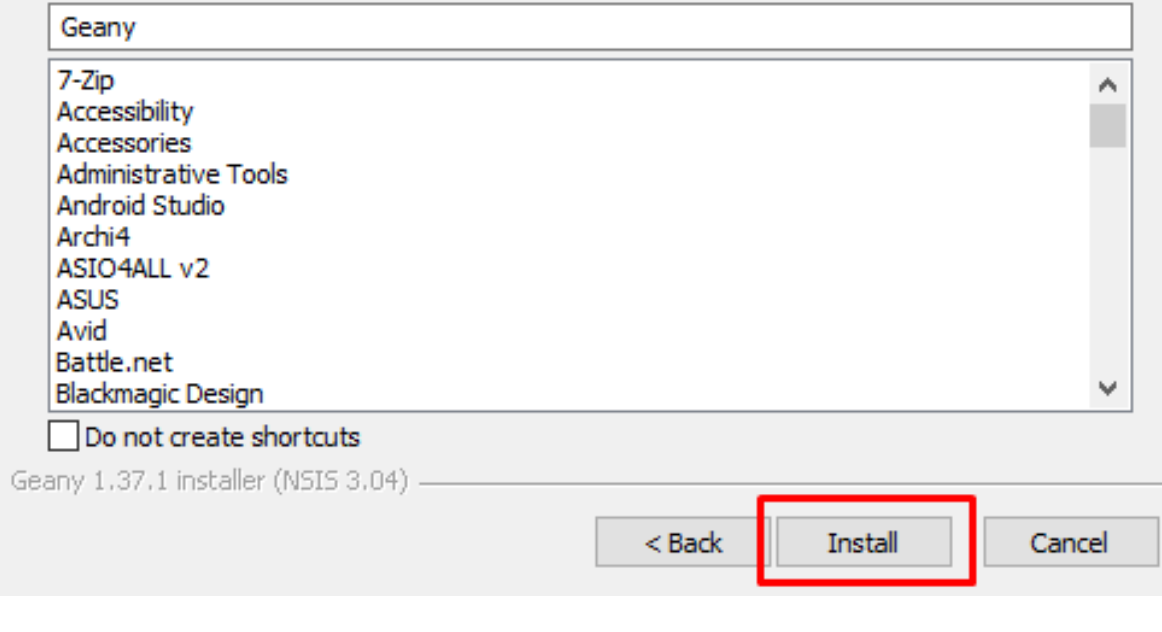